## ADE Quick Reference Guides AzEDS Reports

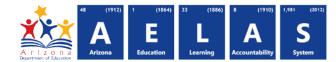

## **ELL71 - ELL Program Participation Report**

The ELL 71 report documents which students were placed into an ELL Program, and, when submitted, the ELL Program Exit Reason. The information displayed on this report is post-integrity.

|   | Fiscal Year:     Local Education Agency:       2017     Select an Option                                                                                                    |
|---|----------------------------------------------------------------------------------------------------|
|   | ELL71 - ELL Program Participation Report <sup>3</sup> This report documents for the LEA which students were placed into an ELL Program, and when submitted, the ELL Program Exit Reason. The information displayed on |
| 2 | this report is post-integrity. School(s): Select options Page Break between Schools: Page Break between Sections: Page Break between Sections:                                                                        |
| 1 | View Report 3                                                                                                    |

- (1) Select a Fiscal Year and Local Education Agency. The fiscal year and LEA that you select for one report will be transferred from one report to another. If you have permission to see reports for more than one LEA, make notice of whether an LEA is already selected and whether you need to select a different LEA (or year) before running the report.
- (2) **Reporting Parameters:** Users must choose a School from the drop-down menu.
  - The **Page Break between Schools** check box displays each school on a separate page. This is only applicable for LEAs with permissions to view submissions from multiple schools.
  - The **Page Break between Sections** check box displays each section for each school on a separate page. This report includes two sections: students who passed the ELL integrity rules and those who failed the ELL Integrity rules
- (3) View Report: Queries results.
- (4) **Collapse:** To provide more room for viewing the report, the **—** button collapses the interface:
- (5) Expand: Click the + icon of a collapsed report to expand the search interface.
- (6) PDF/CSV/Print: Selecting PDF prompts to save or open the report as a PDF file. Selecting CSV prompts to save or open the report as an Excel

document. Selecting **Print** displays the report in a print preview window. Click the printer icon to print the report as it appears on the screen.

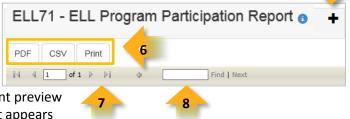

- (7) Navigation: The ◀ and ▶ buttons move forward and backward, one page at a time. The ▲ and ▶ buttons move to the first and last page, respectively. A specific page number can be entered in the textbox, followed by hitting Enter on the keyboard.
- (8) Search: Type the name of entity, or part of a name, to quickly scan the report. Matches are highlighted blue. Click Next to find the next matching entry on the report.